# **Portal Başvuru işlemleri için Görsel Anlatım**

**(Kayıt işlemlerinden sonraki adımları göstermektedir)**

Başvuru işlemlerinde kolaylık sağlanması amacıyla; kayıt işlemleri aşağıdaki şekilde yapılması gerekmektedir

Kutu şeklinde belirtilen  $\begin{bmatrix} 1 \end{bmatrix}$ ilk basılması gereken bölümü göstermektedir,  $\begin{bmatrix} 2 \end{bmatrix}$  ve  $\begin{bmatrix} 3 \end{bmatrix}$  sırasıyla izlenmesi gereken adımları belirtmektedir.

Başvuru işlemleri için İlgili link: <http://basvuru.tse.org.tr/uye/>

İlk olarak TSE Sistemine kayıt olarak başvuru işlemlerinize başlayabilirsiniz

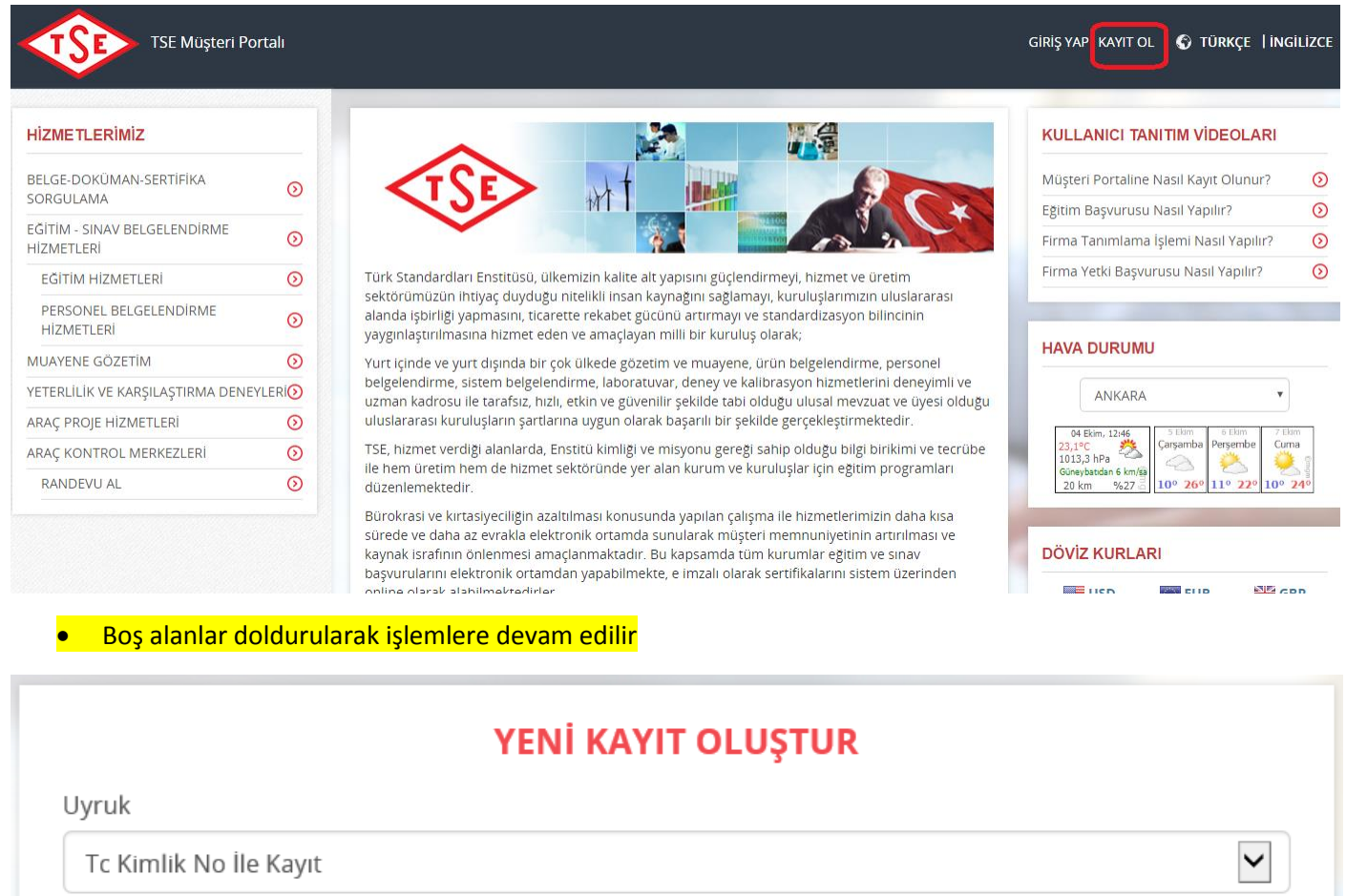

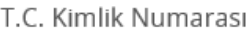

Sıra No

Cilt No

Aile Sıra No

Doğrulama Kodu

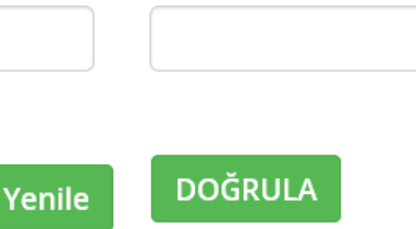

**Not:** yeni kimlik kartlarında bulunmayan "Aile sıra no" gibi bilgilere; E-Devlet sitesi üzerinden ulaşılabilirsiniz.

# Kayıt işlemleri tamamlandıktan sonra sisteme giriş yapılarak aşağıdaki gibi işlemlere sırasıyla devam edilir

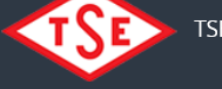

# **TSE Müşteri Portalı**

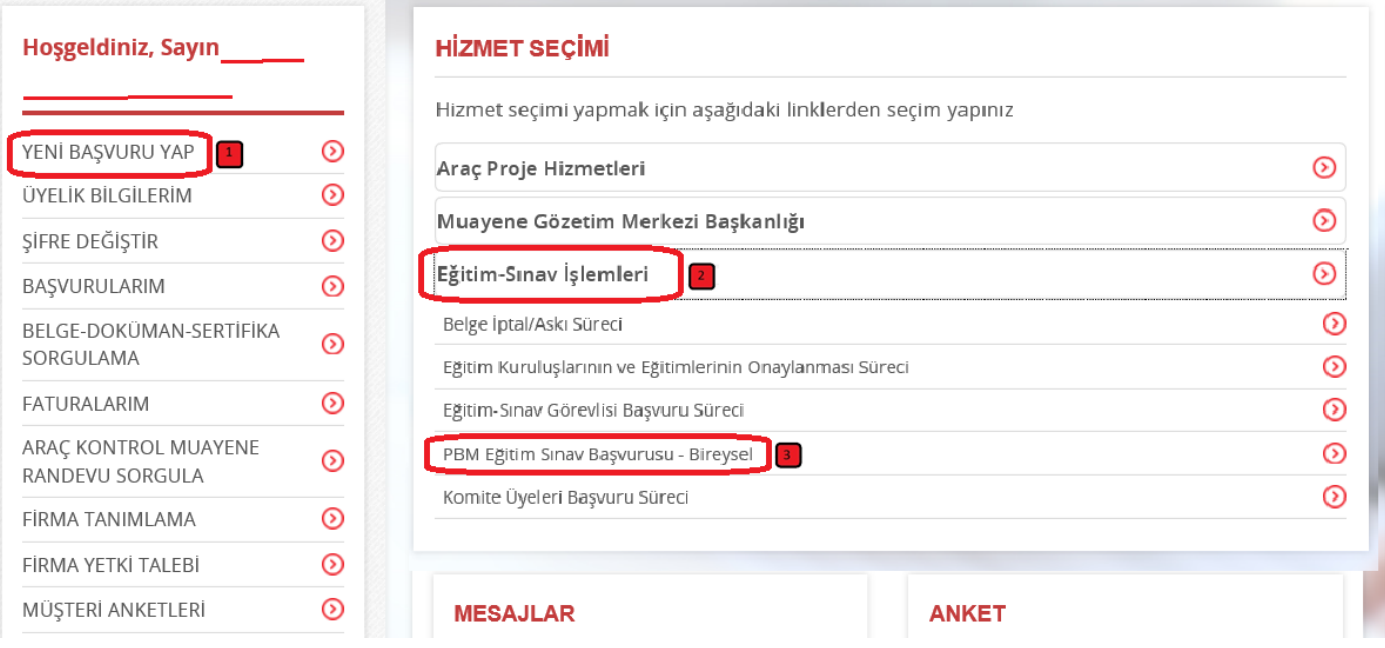

### **Bu sayfadan sonra aşağıdaki gibi sayfa açılacaktır**

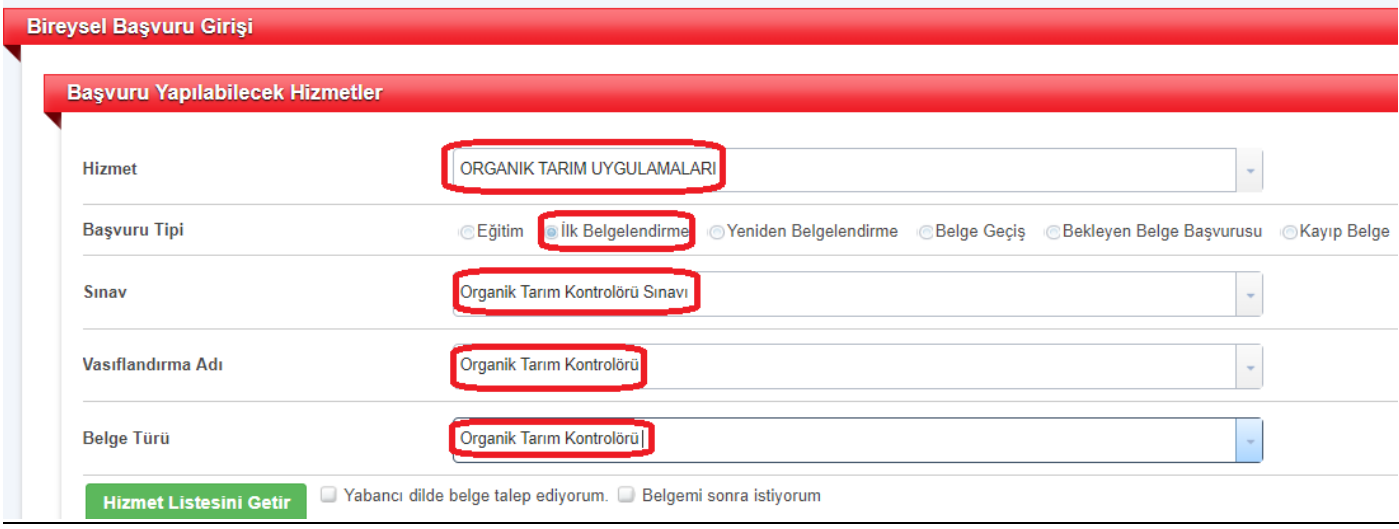

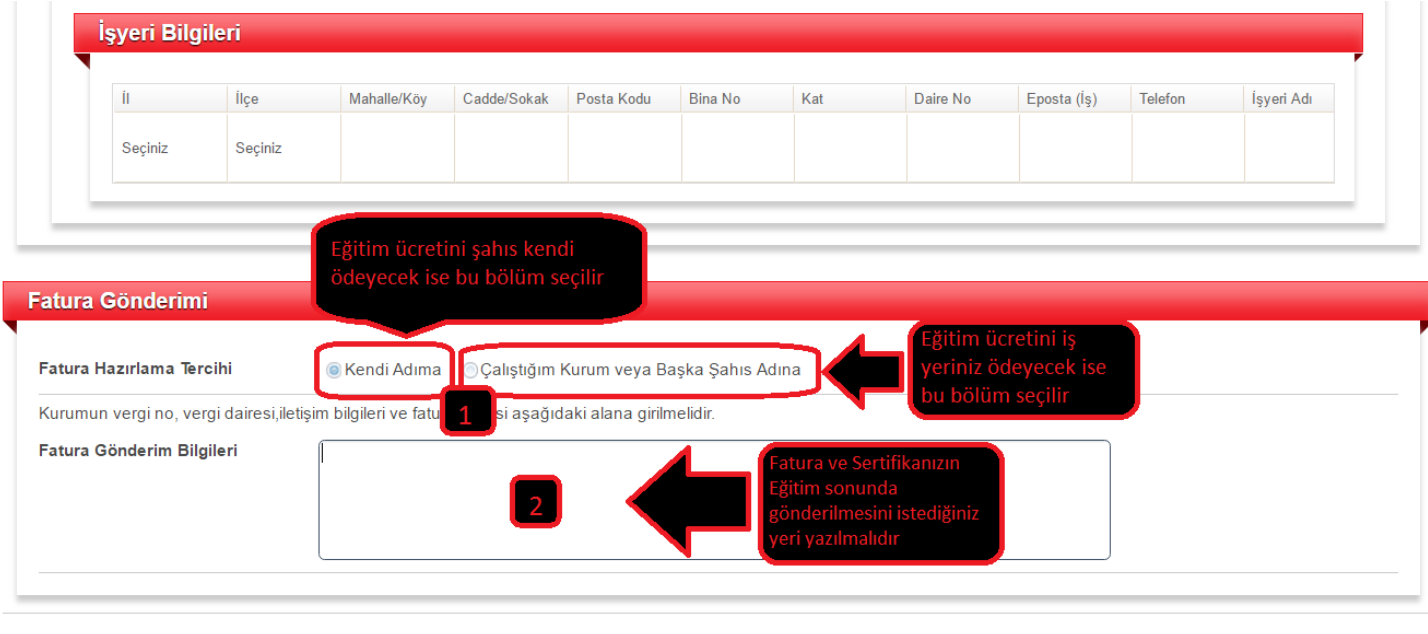

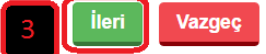

Başvuru Zamanı Bilgilendir

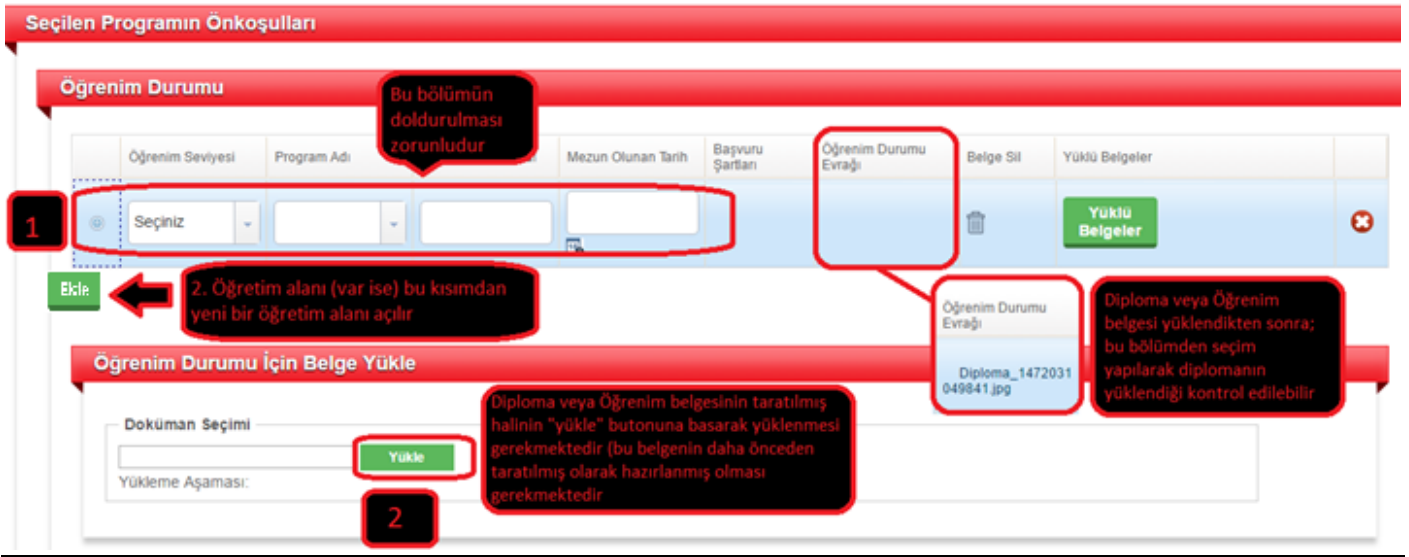

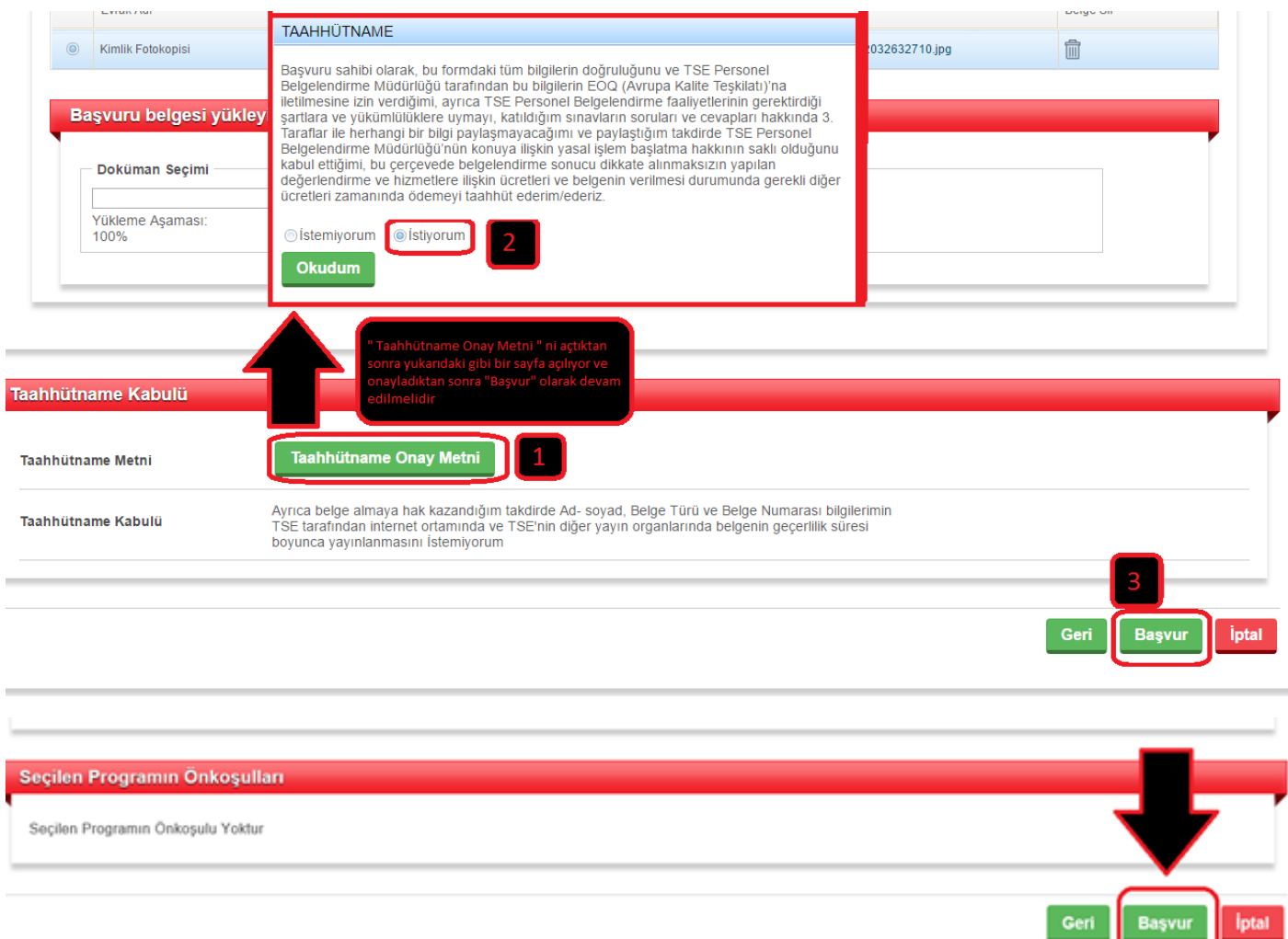

# Bilgilendirme

İşleminiz Yapılmıştır. Devam etmek için lütfen TAMAM butonuna tıklayınız.

Basvuru No 2016-194592

NOT: Başvurunuz Hizmet Sorumlusu tarafından onaylandıktan sonra bilgilendirme maili gönderilecektir. Ardından müşteri portaline girerek "Üzerimdeki İşler" alanından "Ödeme" görevinizi tamamlayınız.

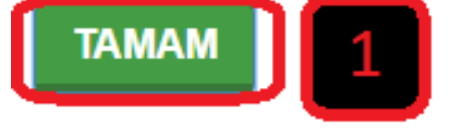

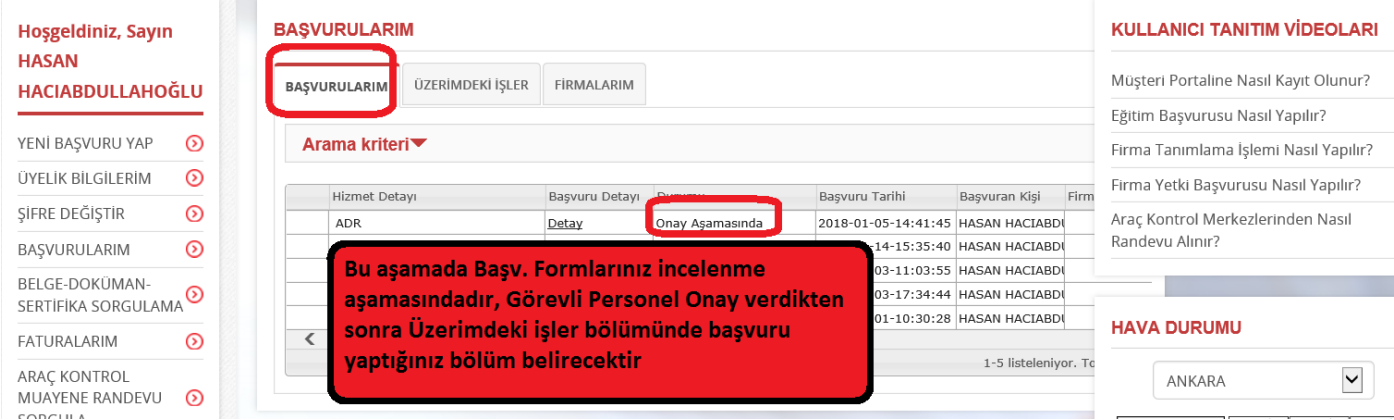

Bu aşamada Sistem sorumlusu onayından sonra tarafınıza ödeme görevi düşecektir.

Sistem'e giriş yaptıktan sonra aşağıdaki gibi devam edilmesi gerekmektedir

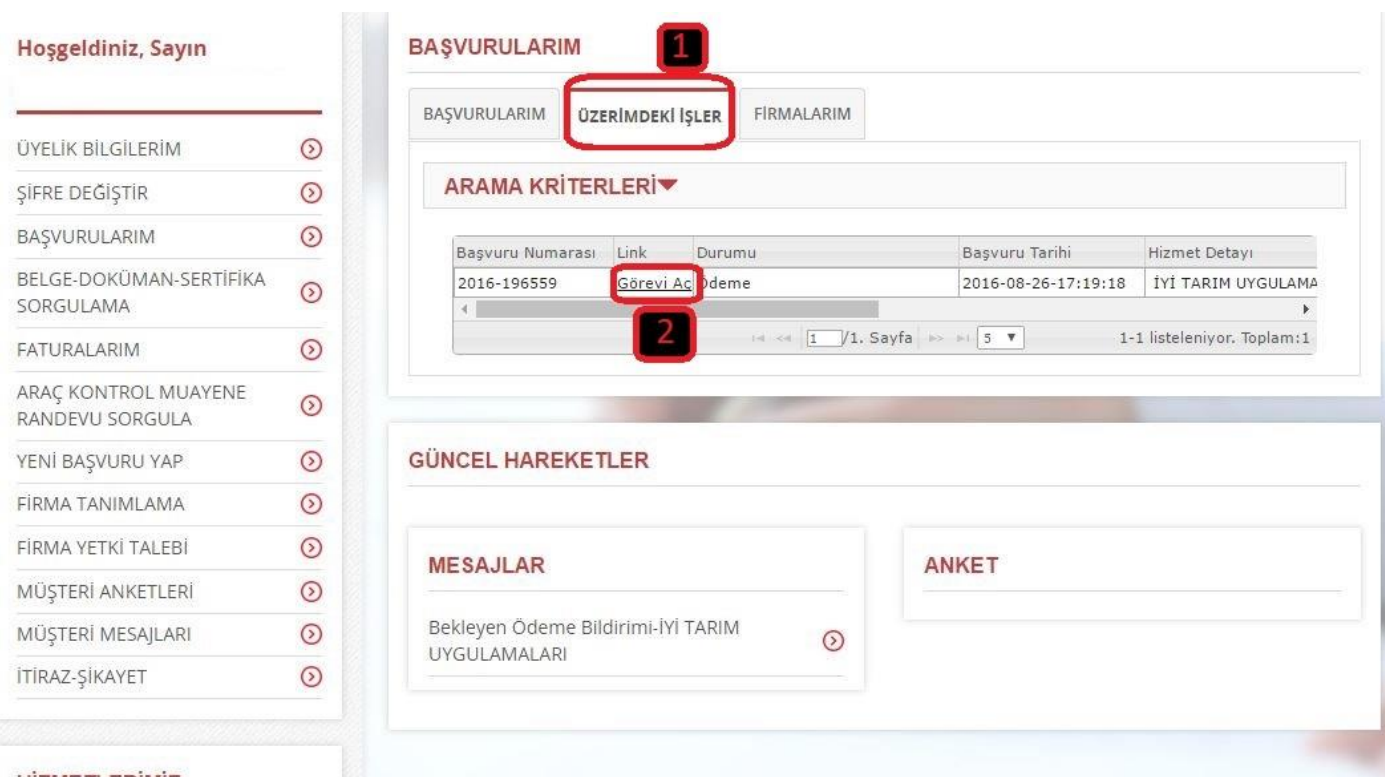

#### **HIZMETLERIMIZ**

## **Bu sayfadan sonra aşağıdaki gibi sayfa açılacaktır**

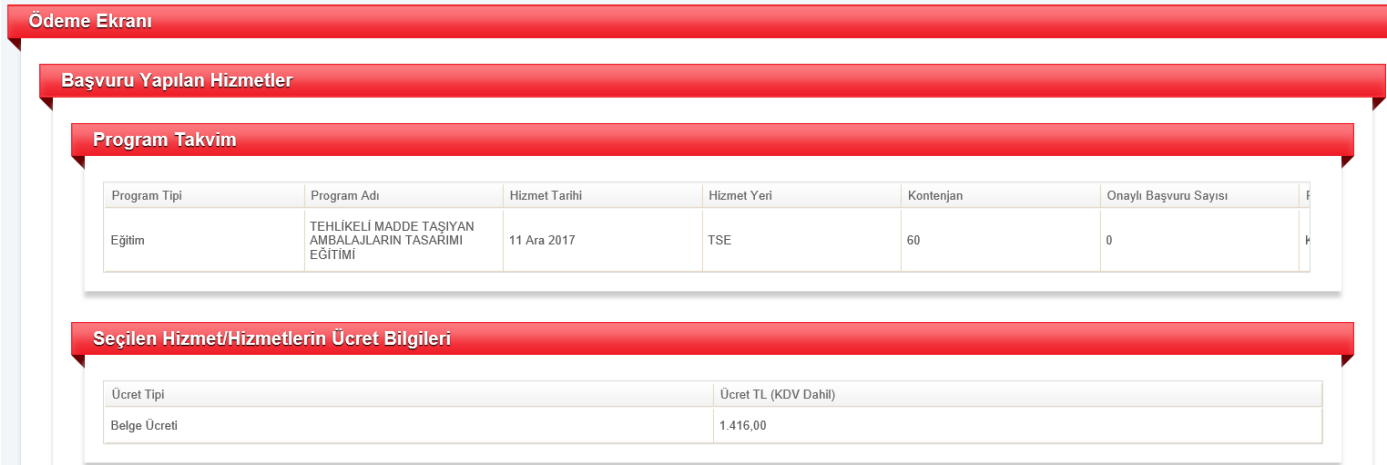

### **Gelen sayfanın (alt kısmındaki) devamı aşağıdaki şekildedir**

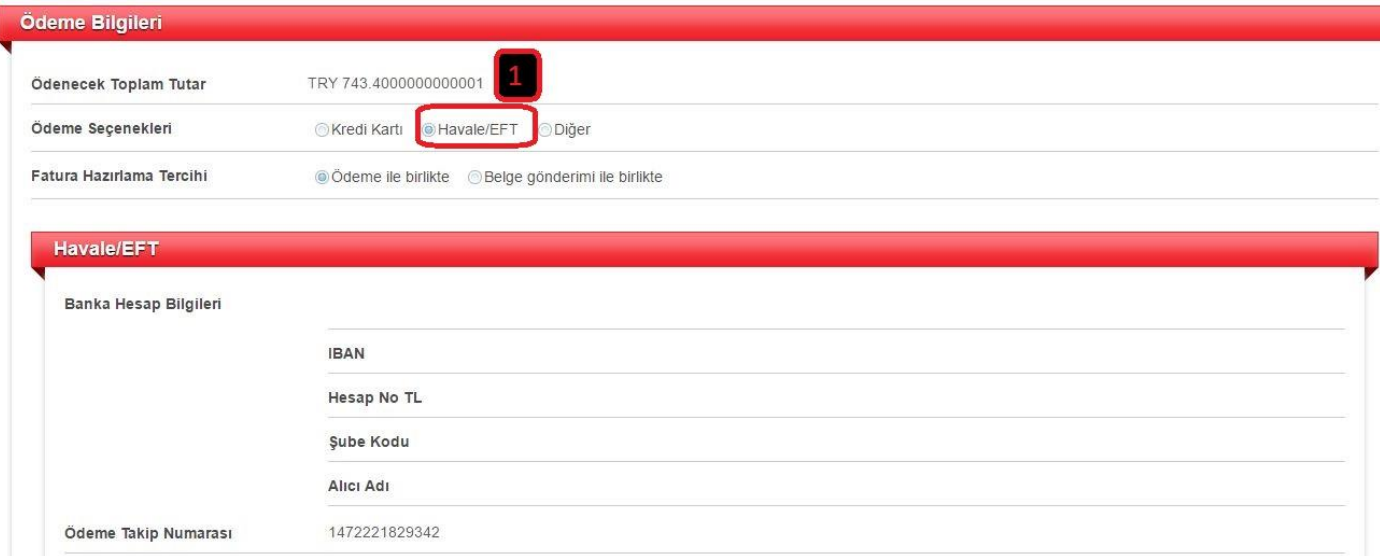

# **Yükle kısmına basarak "Dekont" daha önceden taratılmış olan dekont ekinin seçilerek yüklenmesi gerekmektedir**

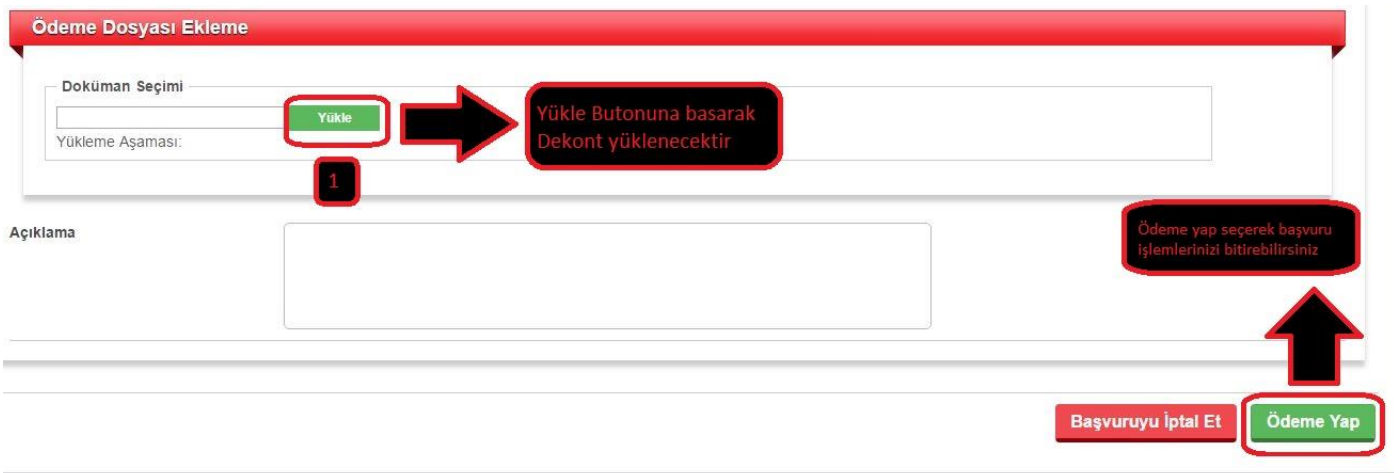

**Belirtildiği gibi adımları izlemeniz durumunda başvuru süreciniz tamamlanmış olacaktır**